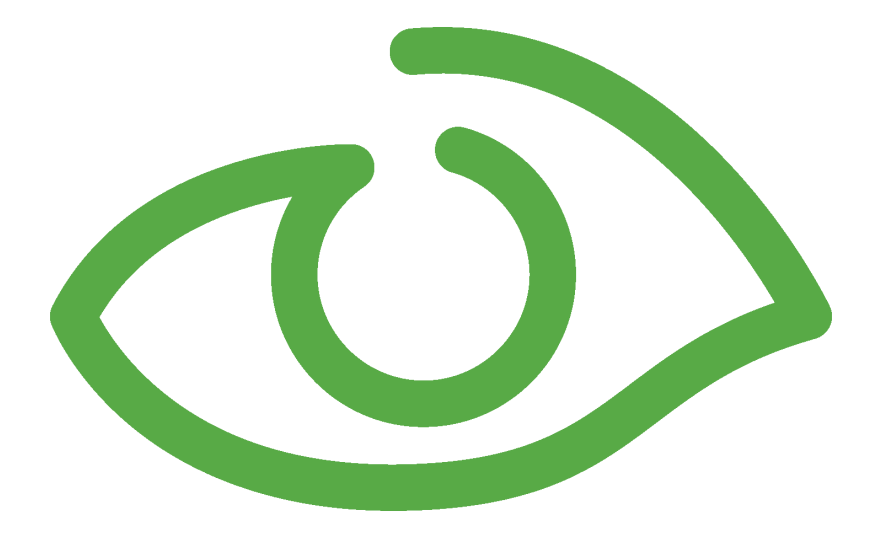

# TCP/IP PLC Simulator User Guide IGSS Version 10.0

The information provided in this documentation contains general descriptions and/or technical characteristics of the performance of the products contained therein. The documentation is not intended as a substitute for and is not to be used for determining suitability or reliability of these products for specific user applications. It is the duty of any such user or integrator to perform the appropriate and complete risk analysis, evaluation and testing of the products with respect to the relevant specific application of use thereof.

Neither Schneider Electric nor any of its affiliates or subsidiaries shall be responsible or liable for misuse of the information contained herein, If you have any suggestions for improvements or amendments or have found errors in this publication, please notify us.

No part of this document may be reproduced in any form or by any means, electronic or mechanical, including photocopying, without express written permission of Schneider Electric.

All pertinent state, regional and local safety regulations must be observed when installing and using this product. For reasons of safety and to help ensure compliance with documented system data, only the manufacturer should perform repairs to components.

Failure to use Schneider Electric software or approved software with our hardware products may result in injury, harm or improper operating results.

Failure to observe this information can result in injury or equipment damage.

©2004, 2011 Schneider Electric, All rights reserved.

This document and attachments contain confidential information and is to be treated as Commercial-in-Confidence. Copying or disclosure to a third party is prohibited without prior consent in writing from Schneider Electric.

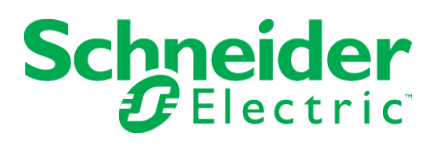

# **Table of Contents**

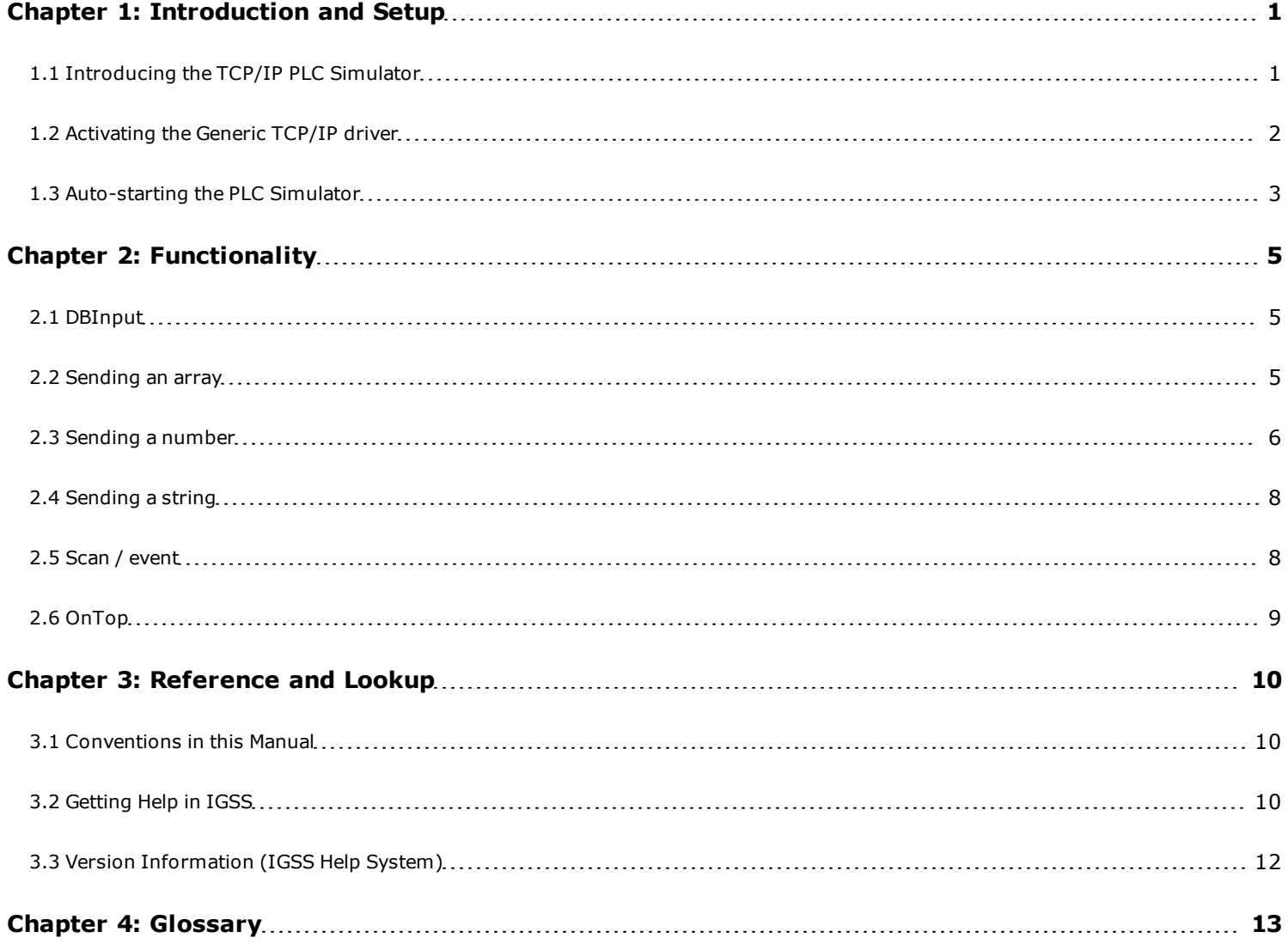

# <span id="page-3-0"></span>**Chapter 1: Introduction and Setup**

## <span id="page-3-1"></span>**1.1 Introducing the TCP/IP PLC Simulator**

TCP/IP PLC Simulator is a software PLC which can be used to simulate a real PLC and test configurations.

The soft PLC works together with the Generic TCP/IP driver - ID 34.

The soft PLC has the following features:

- can send and receive values, arrays and strings to and from IGSS
- can send and receive alarm bits
- supports four different data modes BYTE, WORD, DWORD and FLOAT
- supports up to 8 nodes
- simulates a real PLC allowing you to get real driver alarms

The soft PLC looks like this. In this case, the user has double-clicked on Word number 0 to send a value to IGSS.

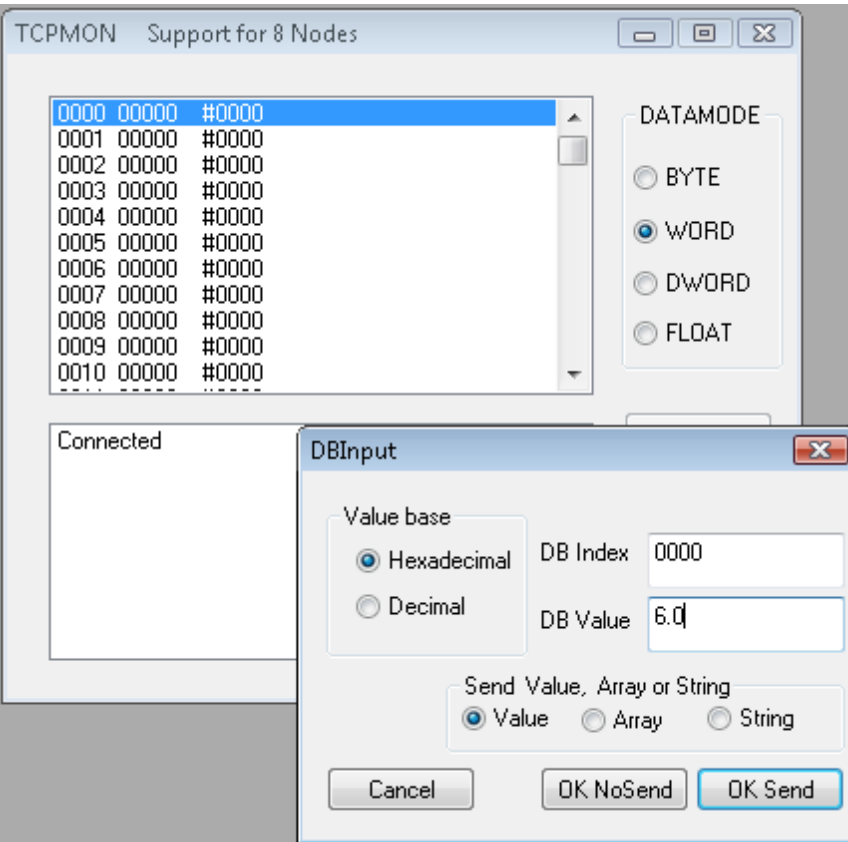

For a live example using TCP/IP PLC Simulator, watch this video:

[IGSS](http://www.7t.dk/igss/default.asp?showid=458) [OPC](http://www.7t.dk/igss/default.asp?showid=458) [Client](http://www.7t.dk/igss/default.asp?showid=458) [and](http://www.7t.dk/igss/default.asp?showid=458) [Server](http://www.7t.dk/igss/default.asp?showid=458)

# <span id="page-4-0"></span>**1.2 Activating the Generic TCP/IP driver**

Before you can make use of the IGSS Soft PLC, you must activate the Generic TCP/IP driver, ID 34.

- 1. Open the **System Configuration** module.
- 2. Select the station from which you will be using the soft PLC.
- 3. Click the **Add Driver** icon in the toolbar or right-click the station and select **New Driver**.
- 4. Click the header of the **ID** column to sort by ID. Scroll down to find ID 34.
- 5. Double-click the driver as shown below.

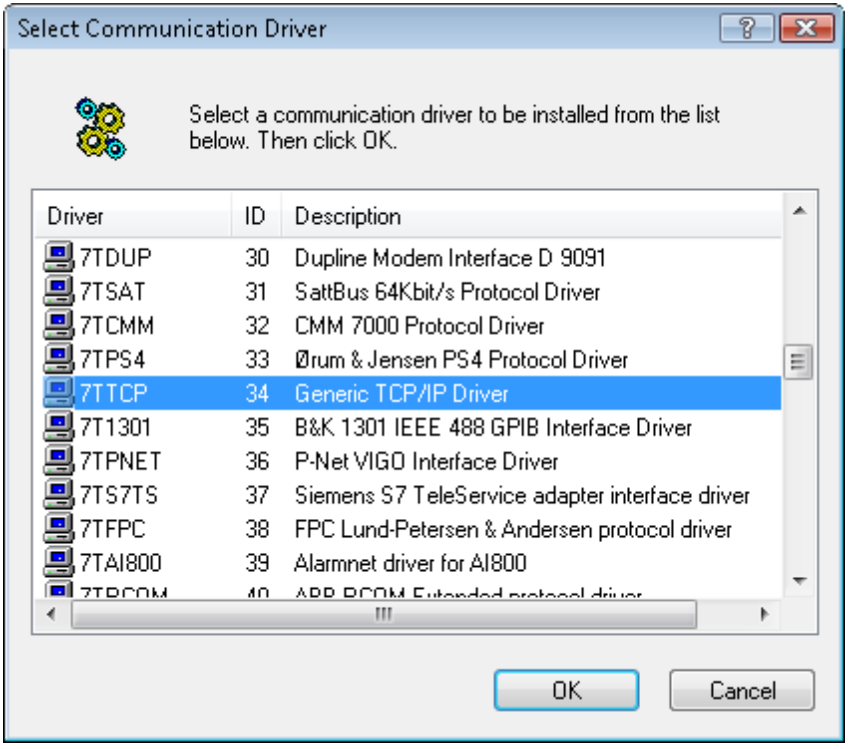

6. Click the + sign beside the driver name and select the interface icon named **7TTCP**. Right-click and select **New Node**.

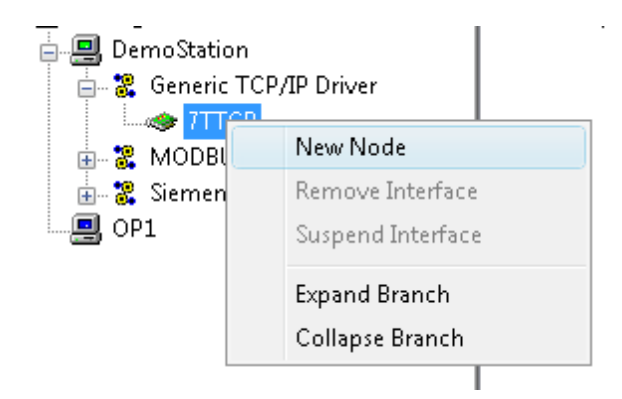

7. By default, a node is set up to be running on the local host. This can be changed to a remote IP address, if required.

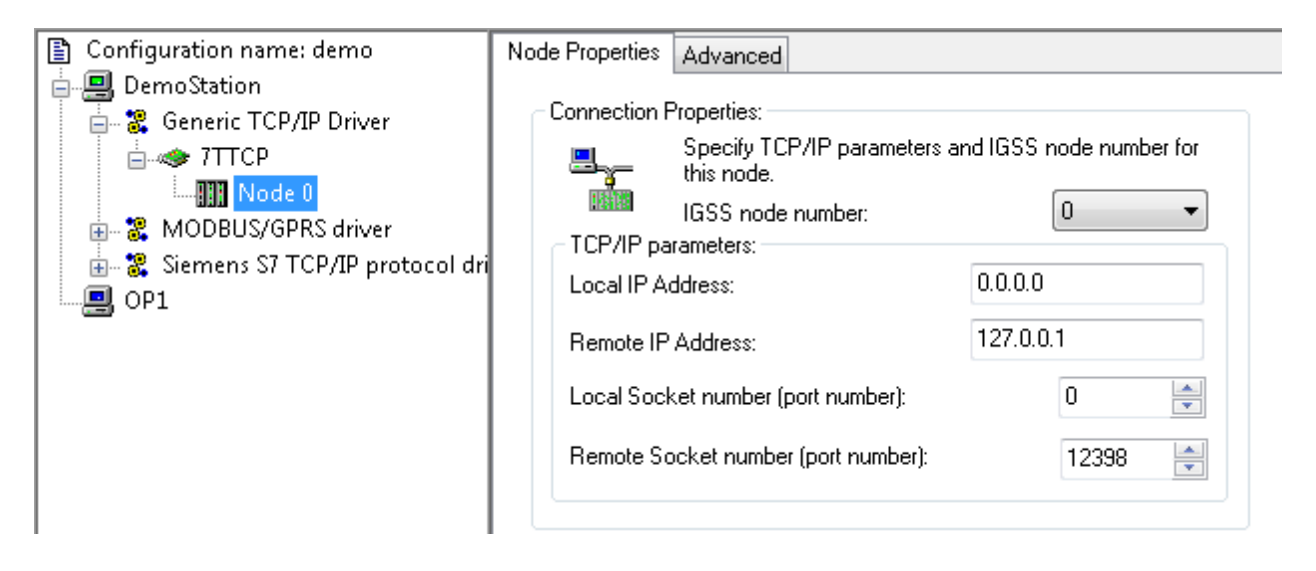

- 8. If required, you can add as many as 8 nodes. The soft PLC supports up to 8 nodes.
- 9. The driver is now activated and ready to run with IGSS Soft PLC. Make sure that **Run Simulated** is not selected on the **Data Collection** tab.
- 10. In the **File** menu, select **Save and Exit**.
- 11. Continue with the topic: [Auto-starting](#page-5-1) [the](#page-5-1) [IGSS](#page-5-1) [Soft](#page-5-1) [PLC.htm](#page-5-1)

## <span id="page-5-1"></span><span id="page-5-0"></span>**1.3 Auto-starting the PLC Simulator**

When you are using the PLC Simulator, you may want to auto-start it every time you start the IGSS configuration. Do the following:

- 1. Open Windows Explorer.
- 2. Navigate to the folder containing the current IGSS configuration.
- 3. Create a subfolder named **Startup**.

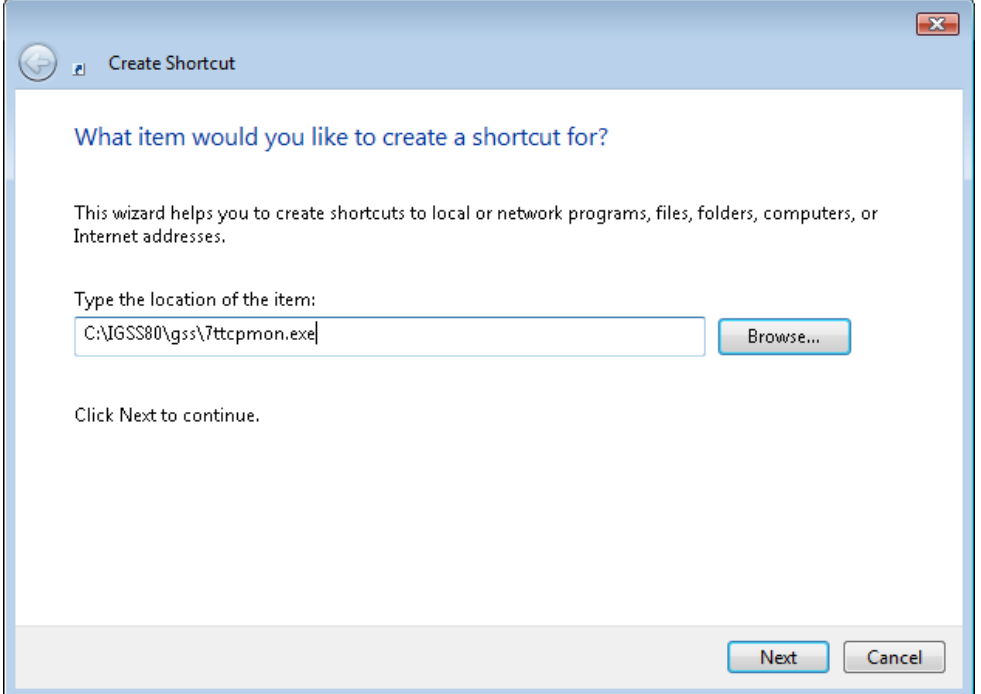

5. Assign a name to the shortcut, for example, **Soft PLC**.

IGSS will automatically activate all shortcuts located in the **Startup** folder when you start this configuration.

If you need to manually start the PLC Simulator, go to the **Runtime and Diagnostics** Tab in the IGSS Master and click the **TCP /IP Simulator** button

<sup>4.</sup> In this folder, create a shortcut to the PLC Simulator executable: [IGSS InstallPath]\Gss\7TTCPMON.exe

# <span id="page-7-0"></span>**Chapter 2: Functionality**

# <span id="page-7-1"></span>**2.1 DBInput**

In DBInput you can either choose hexadecimal or decimal as the basis. The type can either be a number, an array or a string.

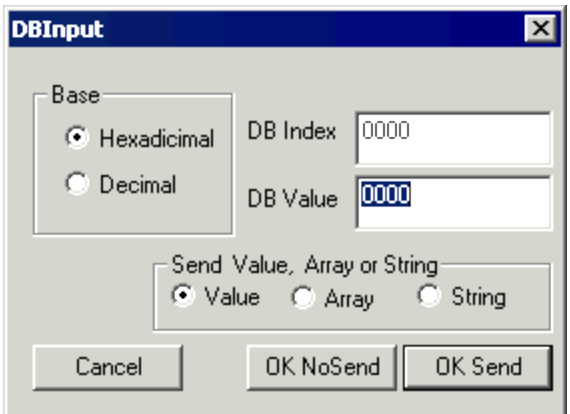

# <span id="page-7-2"></span>**2.2 Sending an array**

1. Make a test object in IGSS, for example a table object with three values, "Address type" WORD and offset 1. Choose **7TTCP** as driver on the **Edit Mapping** tab.

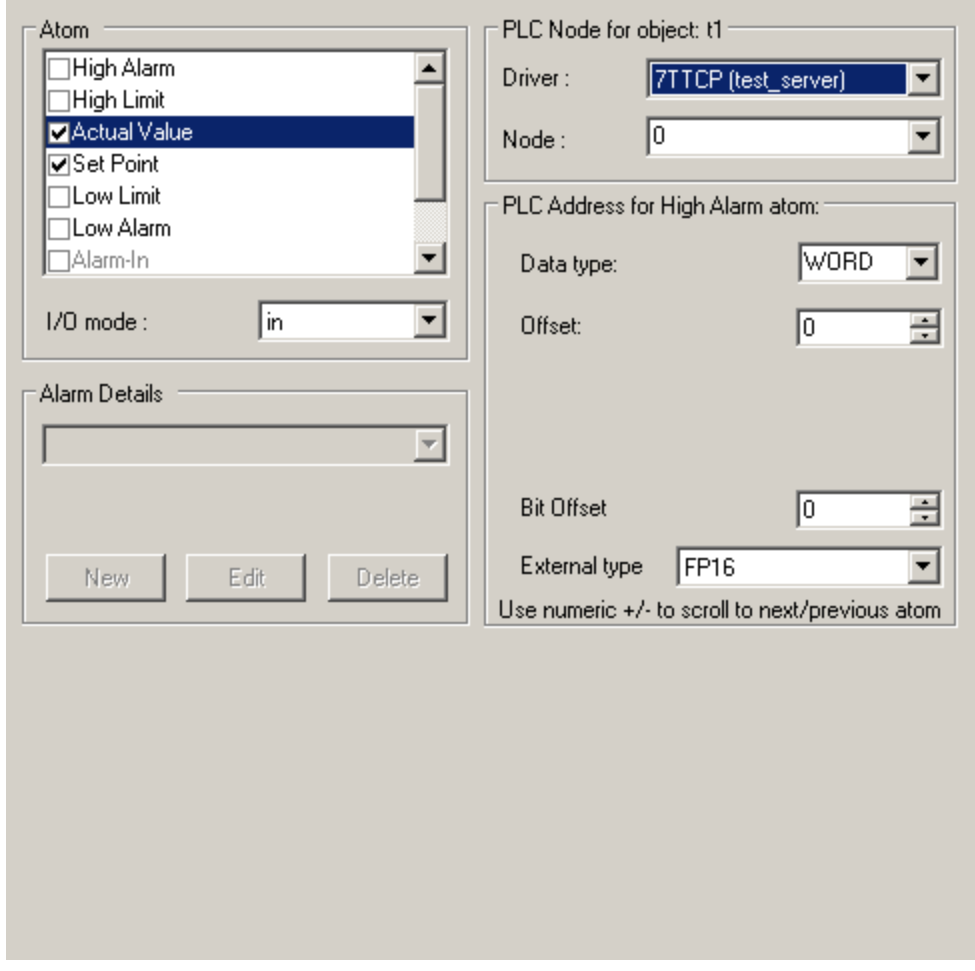

- 2. Double click element number 2 in TCP/IP PLC Simulator and enter the value "1". Click **Ok NoSend**.
- 3. Double-click element number 3, enter "2" and **Ok NoSend**.
- 4. Double-click element number 4, enter "3" and **Ok NoSend**. Choose element number 2, choose "Array" and enter "3". Click **Ok Send**. Your table object should now show 1, 2 and 3.

## <span id="page-8-0"></span>**2.3 Sending a number**

- 1. Make a test object in IGSS, for example of the type Analog, and choose **7TTCP** as driver on the **Edit Mapping** tab.
- 2. Choose **Data type** Word and **Offset** 0. As default, the values in TCP/IP PLC Simulator are sent to the object and hence there is no need to scan it.

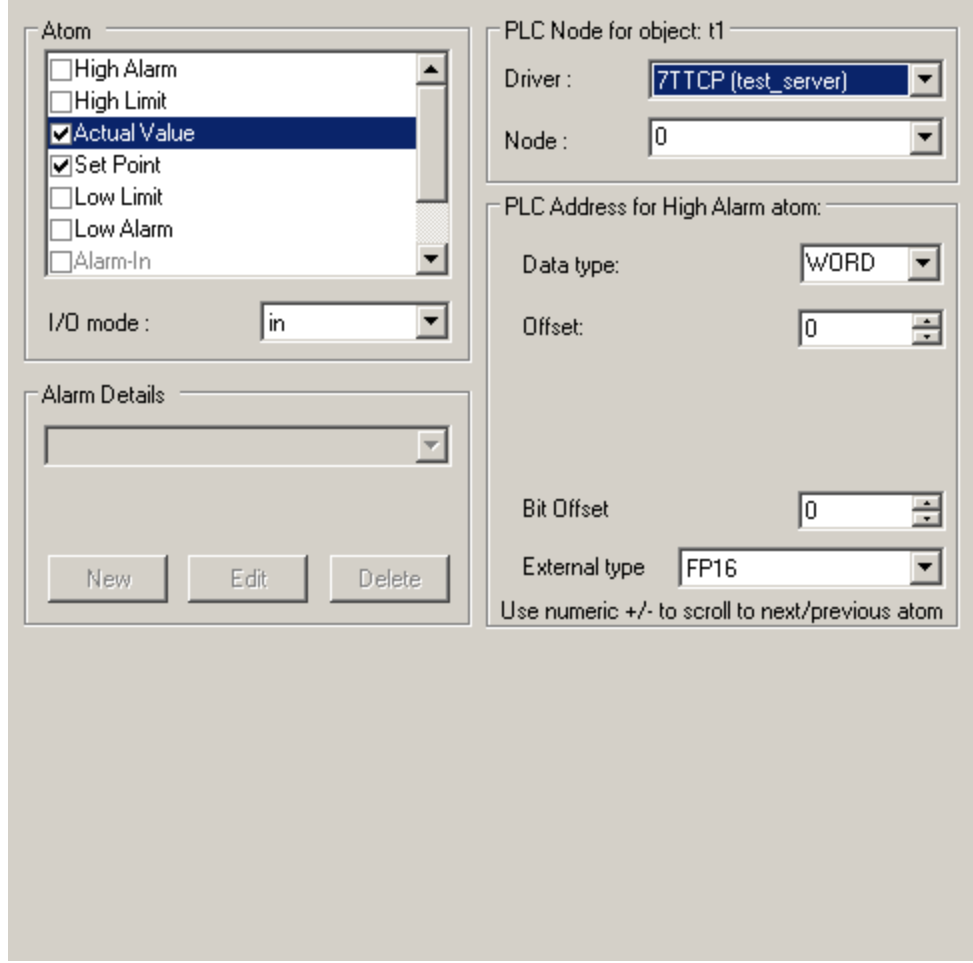

3. Double click index 0 in TCP/IP PLC Simulator. A dialogue, **DBInput**, appears. Set **DB value** to 1 and click **OK Send**. Your test object should show 1.

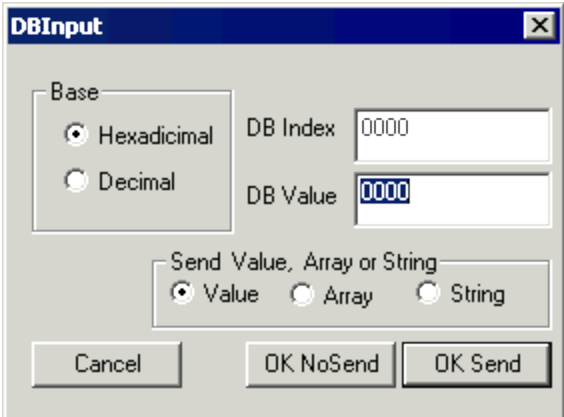

# <span id="page-10-0"></span>**2.4 Sending a string**

- 1. Make a new test object in IGSS of the type "String" with **Data type** WORD and **Offset** 2.
- 2. Choose **7TTCP** as driver on the **Edit Mapping** tab.

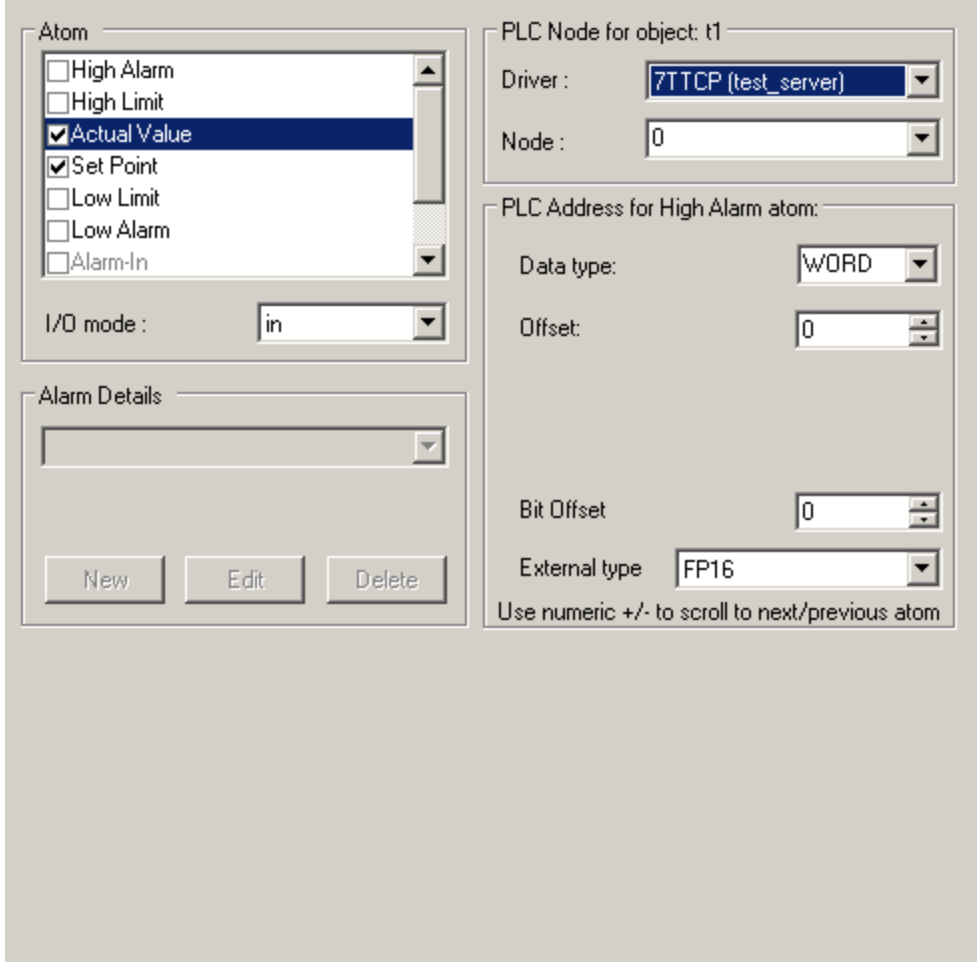

3. Double- click element number 3 in TCP/IP PLC Simulator, choose **String** as type and enter "Test". Click **Ok Send**. Your object in IGSS should show "Test".

## <span id="page-10-1"></span>**2.5 Scan / event**

As default TCP/IP PLC Simulator is event driven and the objects do not need to be scanned. If you want to test the scanning of objects, this must first be chosen in IGSS.

1. Right- click an object, click the **Data Management Definitions** tab. For example, choose a **Scan interval** of 2000 msec.

2. In TCP/IP PLC Simulator, double-click an element belonging to the object, which should be scanned. Choose a type and enter a value. Click "Ok NoSend" to send it to TCP/IP PLC Simulatordatabase. IGSS will scan the object for changes and copy the value to the object.

# <span id="page-11-0"></span>**2.6 OnTop**

This option can be used to maintain the Tcpmon window **On Top** of IGSS while testing.

# <span id="page-12-0"></span>**Chapter 3: Reference and Lookup**

# <span id="page-12-1"></span>**3.1 Conventions in this Manual**

The following typographical conventions are used:

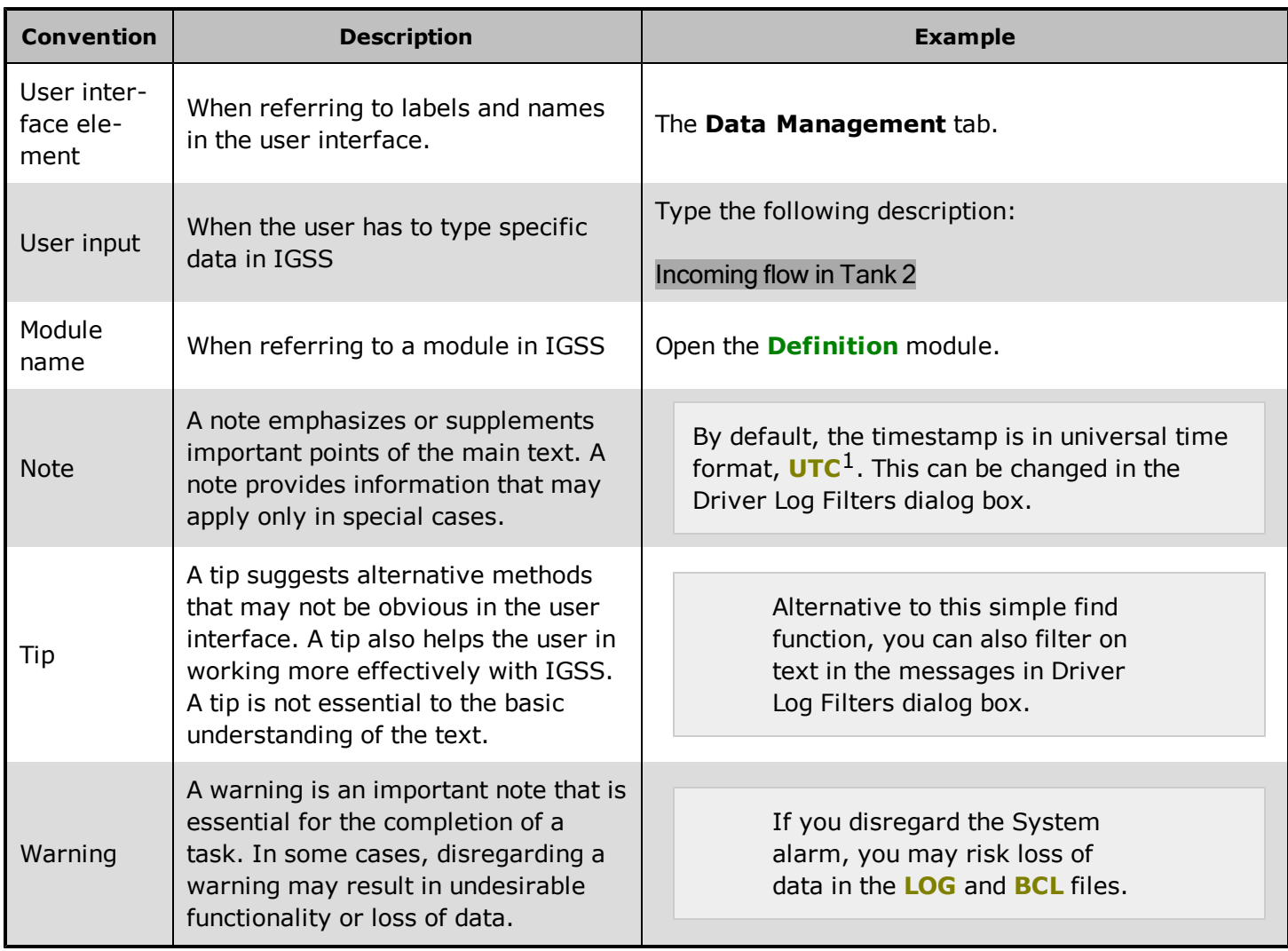

# <span id="page-12-2"></span>**3.2 Getting Help in IGSS**

IGSS comes with a comprehensive help system designed to help both system designers and operators to get started with IGSS as quickly as possible.

#### **Documentation overview**

The IGSS documentation includes the following items:

 $1$ Universal Time Coordinated (formerly Greenwich Mean Time), used as the basis for calculating time in most parts of the world. IGSS uses this time format internally in the database. You can switch between UTC and local time by enabling or disabling the "UTC" field in various dialog boxes in the system.

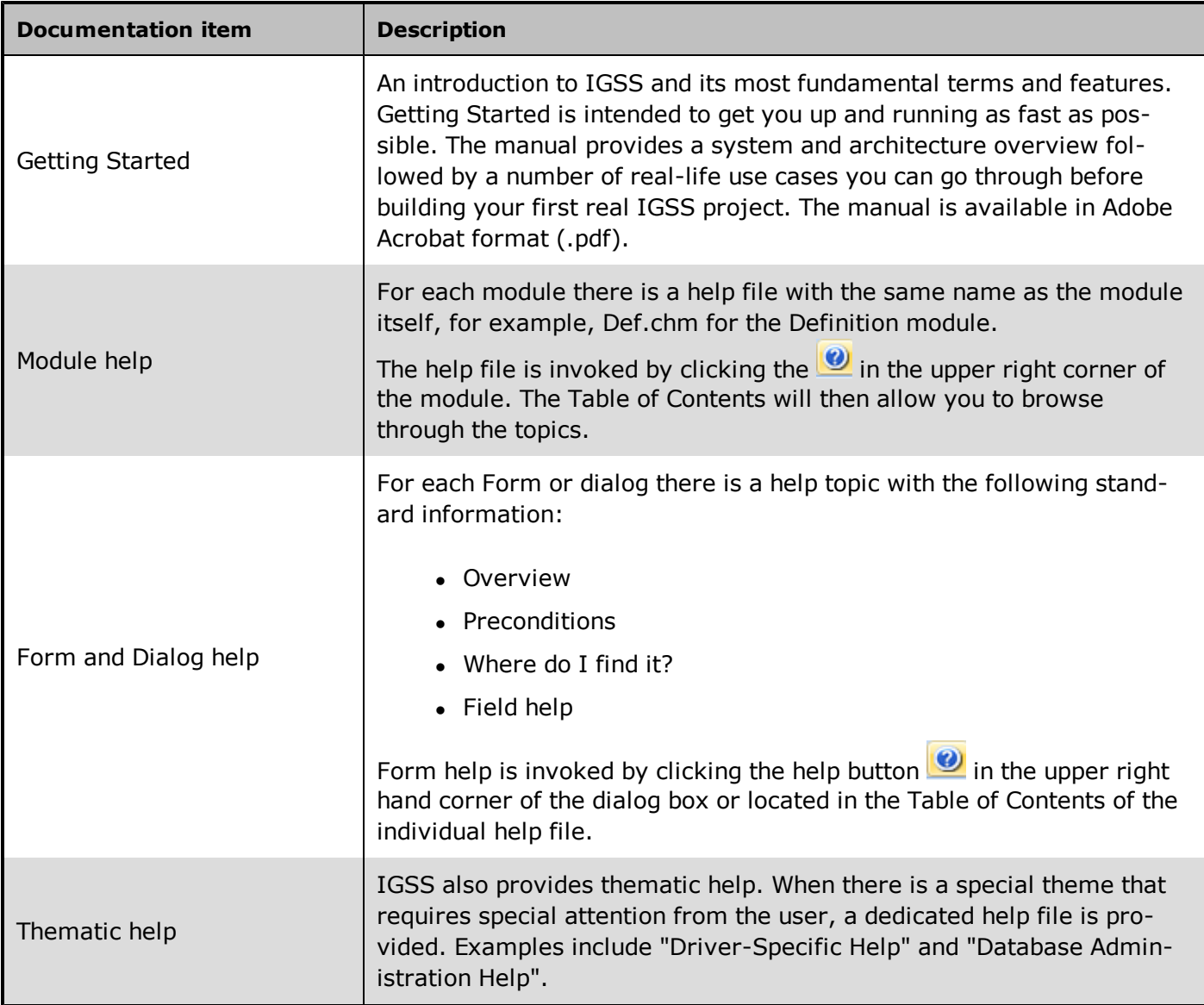

#### **Where are the help files located?**

The IGSS help files are located in the appropriate language folder in the installation path of IGSS, by default C:\Program Files\Schneider Electric\IGSS32\V10.0. The help files are available in English at release time.

The paths to the help files are:

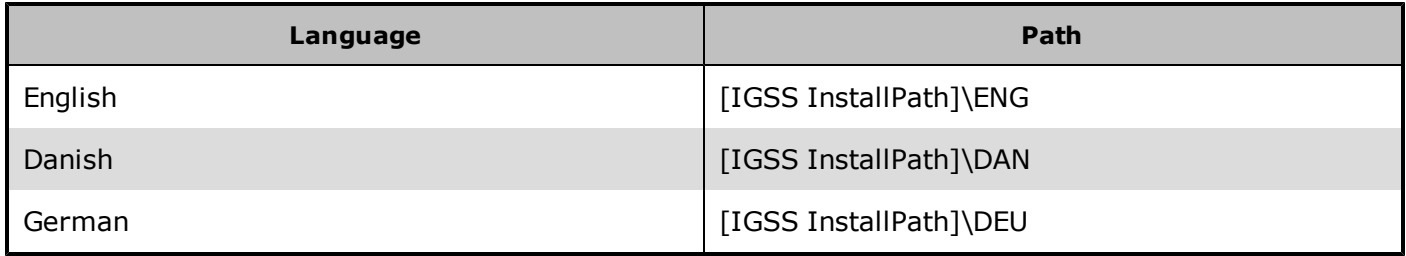

#### **Translated help files**

Selected help files have been translated into Danish and German. If you require help files in your language, please contact 7-Technologies A/S.

#### **Help updates**

The help files are continuously updated and improved. Check regularly with the IGSS Update in the IGSS Master.

## <span id="page-14-0"></span>**3.3 Version Information (IGSS Help System)**

© 7-Technologies A/S, IGSS Version 10.0

The IGSS help files are based on software build number 10305 (initial release)

#### **English help files**

To update the help files, click the **Update IGSS Software** button on the **Information and Support** tab in the **IGSS Master**. There must be a connection from the PC to the Internet. Every time **IGSS Update** is run, IGSS help files as well as IGSS system files will automatically be updated on the PC from the web server at 7-Technologies A/S.

You select the languages you want to update in the **Tools** menu of the **IGSS Update** form.

If you are not able to update the IGSS system directly via the Internet, the alternative is to download the updates from the 7-Technologies A/S website as zip files. These can then be transferred onto a CD or USB memory stick, which is then the medium used to update on site.

After updating your IGSS installation , the build numbers in various IGSS modules may change to a higher number. This signifies that the module in question has been updated with newer files. Build numbers consist of four digits, where the first digit represents the year and the last three represent the day number in the year in question. The build number can be seen in the **About** dialog box which can be activated from the **Help** menu.

An example:

**Build number = 10305 12 = the year 2012 305 = The 305th day of the year**

# <span id="page-15-0"></span>**Chapter 4: Glossary**

## **A**

#### **Application menu**

The Application menu is the first ribbon in the IGSS Master module. Click the icon to drop down the menu. The menu contains items that were typically found in the File menu in previous versions of IGSS. In most modules, an "Options" item allows the user to define global module settings. The Application menu was introduced in the Microsoft Office 2010 package. It replaces the Application button (nicknamed Doughnut) which was introduced in IGSS V7 and V8.

### **D**

#### **descriptor**

A descriptor is the graphical display of an object. IGSS includes many types of descriptors including: - Built-in standard symbols - Animated symbols (Symbol Factory library) - Graphics and animation - Drawing symbols - Windows controls - ActiveX controls An IGSS object can be represented with different descriptors on different diagrams.

# **Q**

#### **Quick Access Bar**

You can customize the Quick Access Bar to include the functions you use most frequently. Simply drag the relevant function from the ribbon to the Quick Access Bar.

# **R**

#### **Ribbon**

The Ribbon is a new term/element in the Microsoft universe. The Ribbon replaces the well-known toolbars in applications. The Ribbon provides quick access to the most commonly used functions in the application. The Ribbon is divided into logical groups (the tabs) and each tab is divided into sections (the blocks in the tab). The Ribbon is context-sensitive which means that only relevant functions are accessible dependent on the current user action.

## **S**

#### **SCADA**

Supervisory Control & Data Acquisition

#### **U**

#### **UTC**

Universal Time Coordinated (formerly Greenwich Mean Time), used as the basis for calculating time in most parts of the world. IGSS uses this time format internally in the database. You can switch between UTC and local time by enabling or disabling the "UTC" field in various dialog boxes in the system.